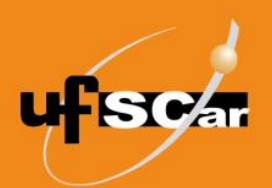

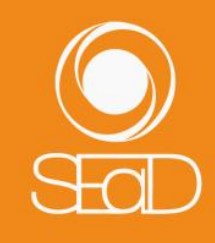

**Tutorial de Criação da Pesquisa Moodle Versão 3 - Novembro de 2020 -**

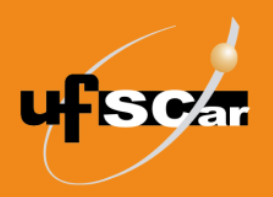

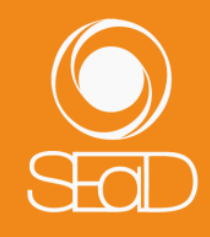

#### **Introdução**

A **Pesquisa** permite a elaboração de consultas ou surveys personalizadas, em que você pode elaborar as questões de acordo com seus interesses. Esta atividade não permite a inserção de notas e pode ser utilizada, por exemplo, para coletar a percepção dos alunos sobre a disciplina. A participação do aluno pode ser anônima ou identificada, e os resultados são visualizados em formato de gráficos somente pelo professor.

#### **Criação da Pesquisa**

Para adicionar a atividade **Pesquisa**, acesse a sala de sua disciplina e ative a edição.

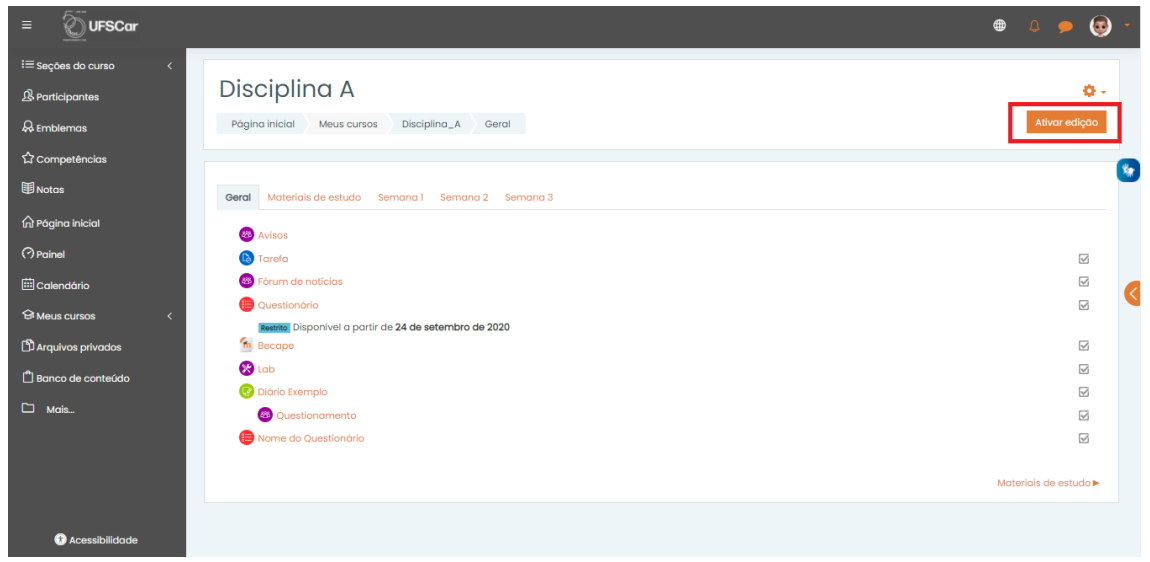

Figura 1. Ativar a edição.

Clique em **Adicionar uma atividade ou recurso**.

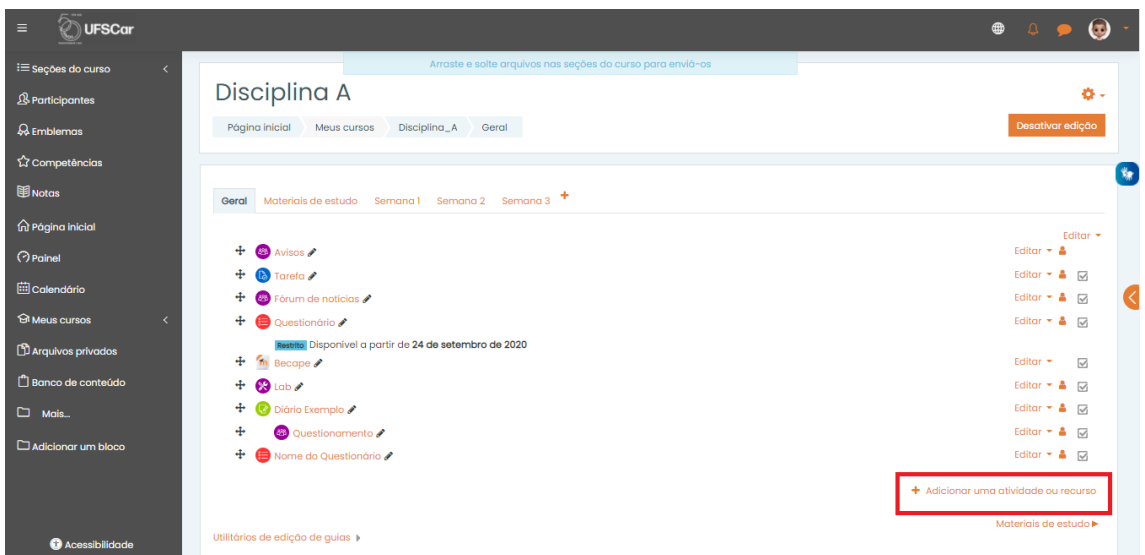

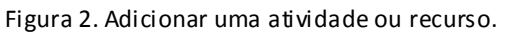

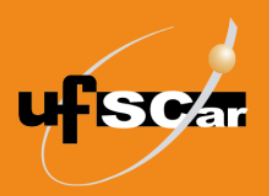

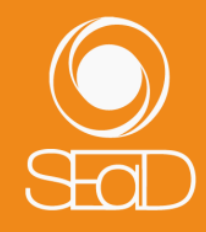

Selecione a atividade **Pesquisa** e clique em **Adicionar**.

| $\equiv$<br>UFSCar                                          | $\times$<br>Adicionar uma atividade ou recurso      |                          |                             |                                      |                         |                    | $\bullet$ $\circ$ $\circ$ $\bullet$                                    |   |
|-------------------------------------------------------------|-----------------------------------------------------|--------------------------|-----------------------------|--------------------------------------|-------------------------|--------------------|------------------------------------------------------------------------|---|
| $+$ $m$ Be<br><sup>1</sup> i≡ seções do curso<br>$\epsilon$ |                                                     |                          |                             |                                      |                         |                    | Editor -<br>$\triangleright$                                           |   |
| $+ 21$<br><b>&amp;Participantes</b><br>$+$ $\odot$ Dió      | Buscar                                              |                          |                             |                                      |                         | $\mathsf Q$        | Editor - 8 %<br>Editor $\sim$ $\beta$ $\approx$                        |   |
| $\mathcal{Q}_k$ Emblemas<br>÷                               | Todos Atividades                                    | Recursos                 | Editor - 8                  |                                      |                         |                    |                                                                        |   |
| ÷.<br>☆ Competências                                        | G                                                   | 目                        | $\circledast$               | a                                    | $\mathbb{C}$            | Q                  | Editor + & @                                                           | 为 |
| ÷.<br><b>国</b> Notas<br>÷                                   | <b>BO</b> 1<br>Arauivo<br>$\circ$                   | Base de dados<br>$\circ$ | Chat<br>$\circ$             | Conteúdo do<br>pacote IMS<br>$\circ$ | Diário<br>$\circ$       | Escolha<br>$\circ$ | Editor $\sim$ $\Delta$ $\approx$<br>Editor $\sim$ $\Omega$ $\Box$      |   |
| ÷<br>m Página inicial                                       |                                                     |                          |                             |                                      |                         |                    | Editor *<br>$\triangleright$                                           |   |
| ÷<br>$\odot$ Painel                                         | œ<br>Ferramenta                                     | 88                       | <b>JA</b>                   | <b>H-P</b>                           | œ<br>Laboratório de     | Θ                  | Editor $\sim$ $\sqrt{2}$ $\sqrt{2}$                                    |   |
| ÷<br><b>Eil</b> Calendário<br>÷                             | externa<br>$\odot$                                  | Fórum<br>$\odot$         | Glossário<br>$\circledcirc$ | H <sub>5</sub> P<br>$\odot$          | Avaliação<br>$\bigcirc$ | Livro<br>$\odot$   | Editor -<br>$\boxtimes$<br>Editor -<br>$\boxtimes$                     |   |
| ÷<br><b>SI Meus cursos</b>                                  |                                                     |                          |                             |                                      |                         |                    | Editor -<br>$\boxtimes$                                                |   |
| ÷<br><sup>1</sup> Arquivos privados                         | A                                                   | Ō                        | $\bigcirc$                  | A<br>Pesquisa de                     | ⊜                       | ⊜                  | Editor -<br>$\triangleright$                                           |   |
| ÷<br>Banco de conteúdo                                      | Texto d<br>Licão                                    | Pasta                    | Pesquisa                    | avaliação                            | Página                  | Ouestionário       | Editor *<br>$\triangleright$                                           |   |
| ÷<br>÷.                                                     | $\circledcirc$<br>88 D                              | $\circ$                  | $\circled{r}$               | $\circled{r}$                        | $\circ$                 | $\circ$            | Editor $\sim$ $\beta$ $\approx$<br>Editor $\sim$ $\sqrt{2}$ $\sqrt{2}$ |   |
| $\square$ Mais<br>÷.                                        | <sup>O</sup> <sub>Es</sub><br>$\odot$<br><b>B</b> A | ၜ                        | G                           | Œ.                                   | ď                       | $\bullet$          | Editor $\sim$ $\sqrt{2}$ $\sqrt{2}$                                    |   |
| Adicionar um bloco<br>$+$                                   | Rótulo<br><b>O</b> Pe<br>$\circ$                    | SCORM/AICC<br>$\circ$    | Subcurso<br>$\circ$         | Tarefa<br>$\circ$                    | URL<br>$\circ$          | Wiki<br>$\circ$    | Editor $\sim$ $\Delta$ $\Box$                                          |   |
| $+$                                                         |                                                     |                          |                             |                                      |                         |                    | Editor *<br>$\triangleright$                                           |   |
|                                                             |                                                     |                          |                             |                                      |                         |                    | + Adicionar uma atividade ou recurso                                   |   |
| Configurações de acessibilidade                             |                                                     |                          |                             |                                      |                         |                    | Materiais de estudo ▶                                                  |   |

Figura 3. Adicionar a atividade Pesquisa.

Na página de edição da **Pesquisa**:

Nomeie e escreva o enunciado da atividade no campo **Geral**.

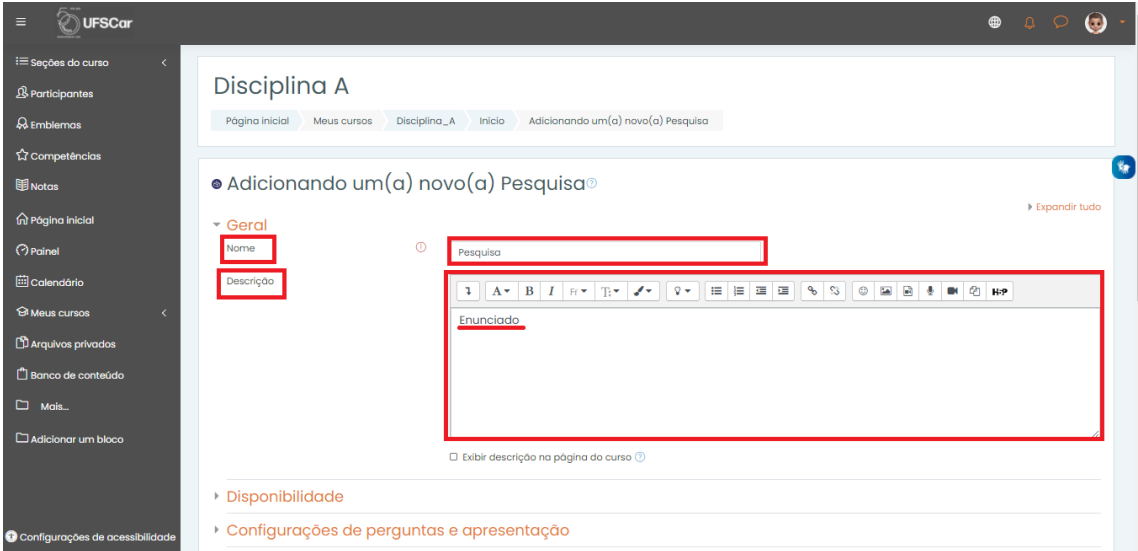

Figura 4. Inserir nome e descrição na Pesquisa.

No campo **Disponibilidade**, configure as datas de abertura e fechamento.

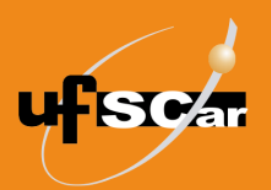

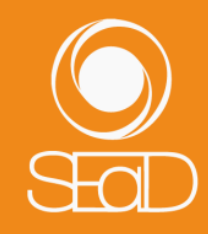

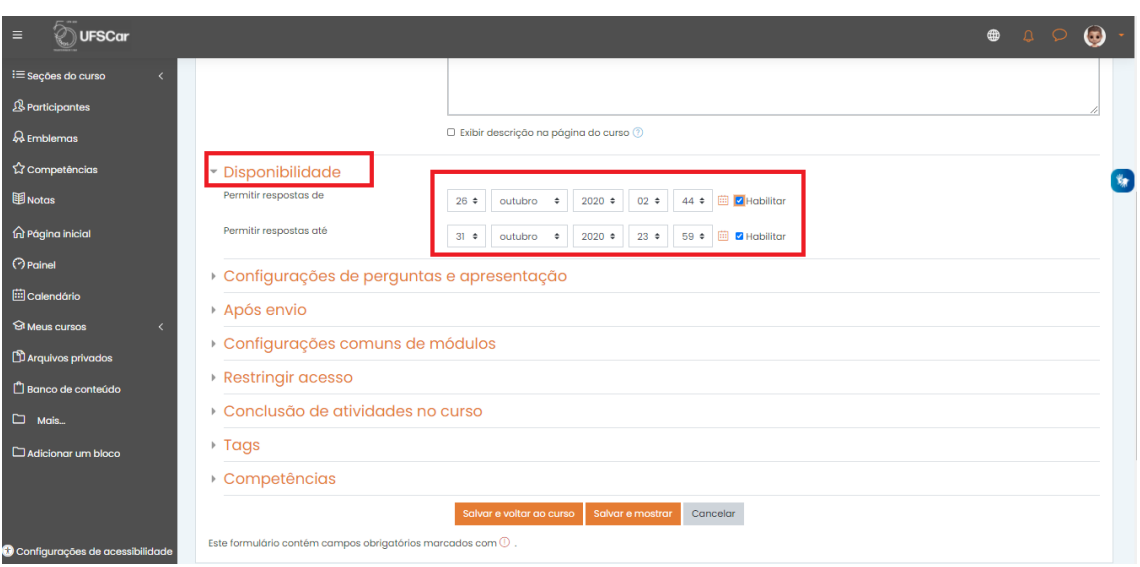

Figura 5. Configurar datas da Pesquisa.

 No campo **Configurações de perguntas e apresentação**, indique se a **Pesquisa** será anônima ou não.

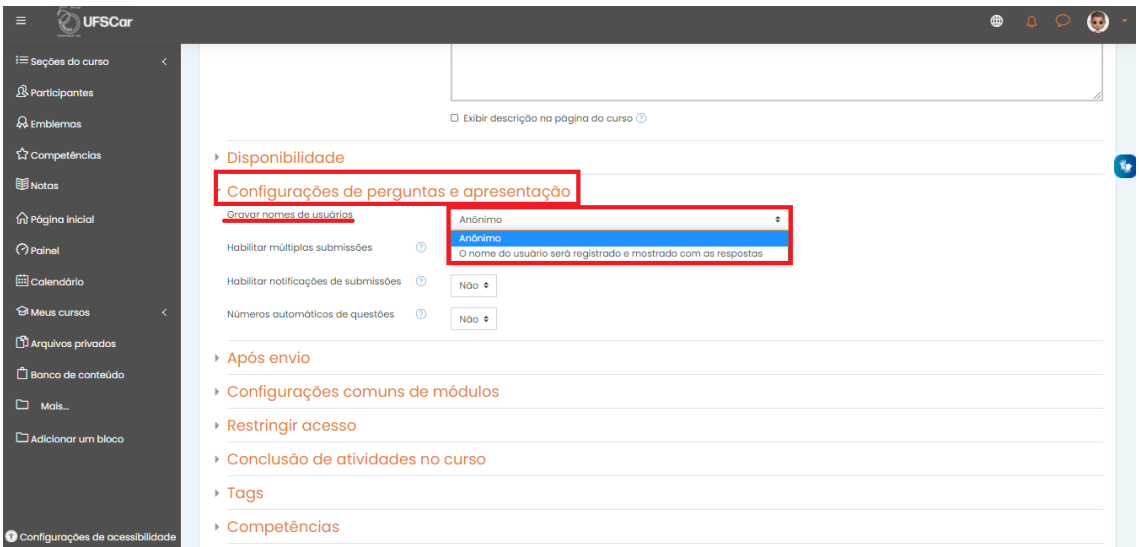

Figura 6. Gravar nomes de usuários.

- Nos campos seguintes você pode optar por manter as configurações originais ou configurá-las conforme as suas necessidades. Consulte as informações nos ícones de Ajuda.
- Salve a **Pesquisa** criada clicando no botão **Salvar e mostrar**.

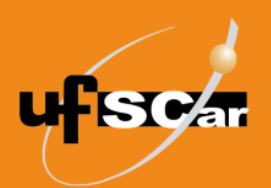

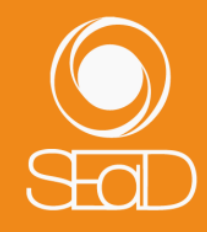

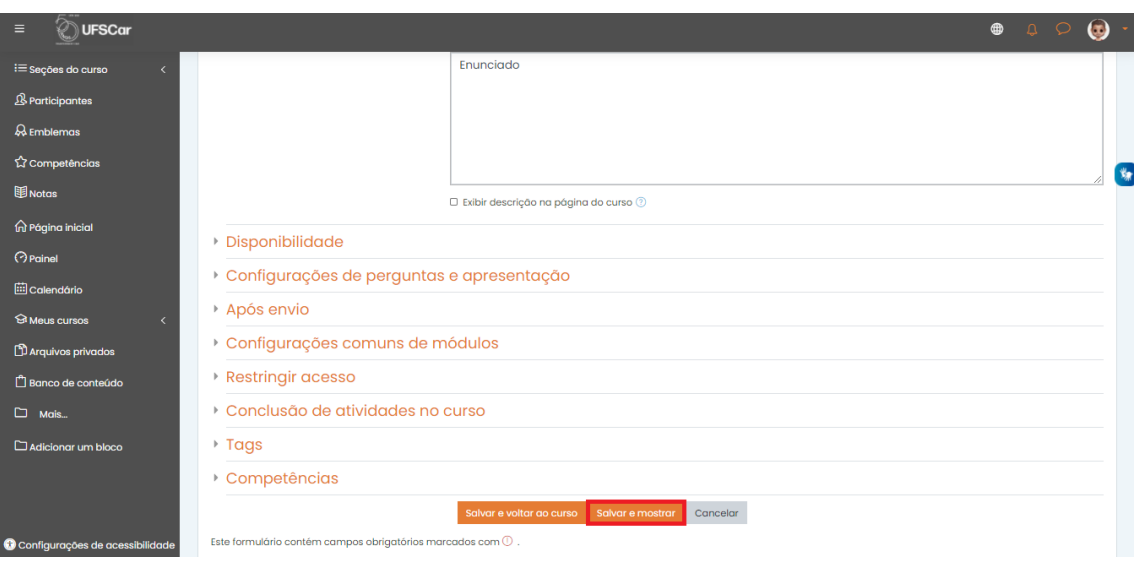

Figura 7. Salvar e mostrar.

Para criar as questões de sua **Pesquisa**, clique em **Editar questões**.

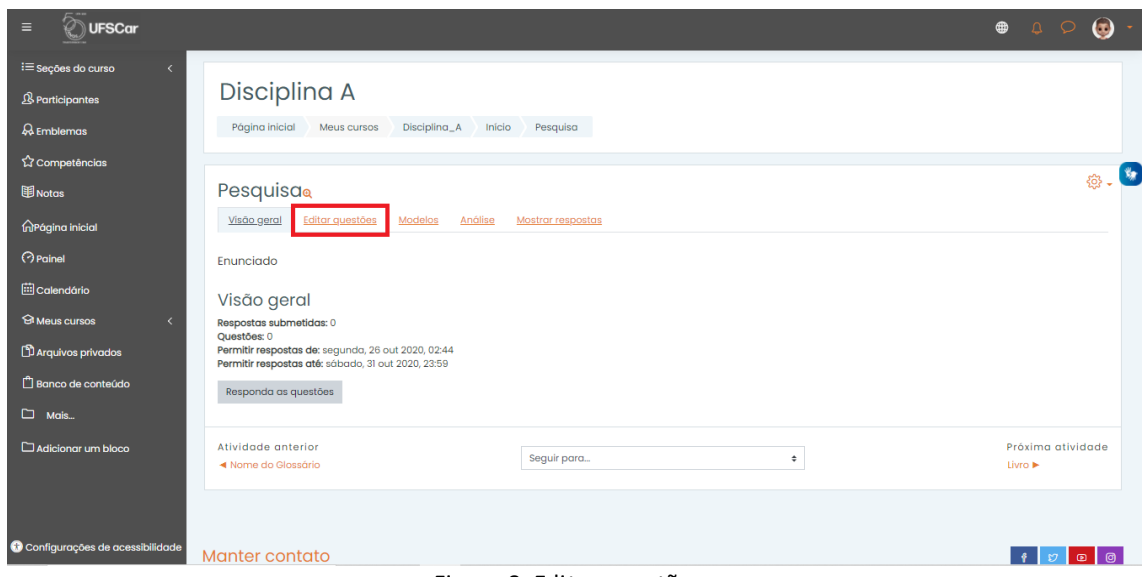

Figura 8. Editar questões.

Vários tipos de questões podem ser utilizados na mesma **Pesquisa**. Mostraremos a criação de uma questão de múltipla escolha.

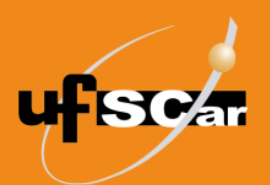

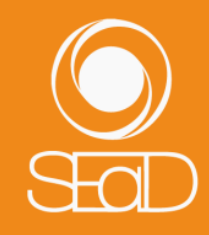

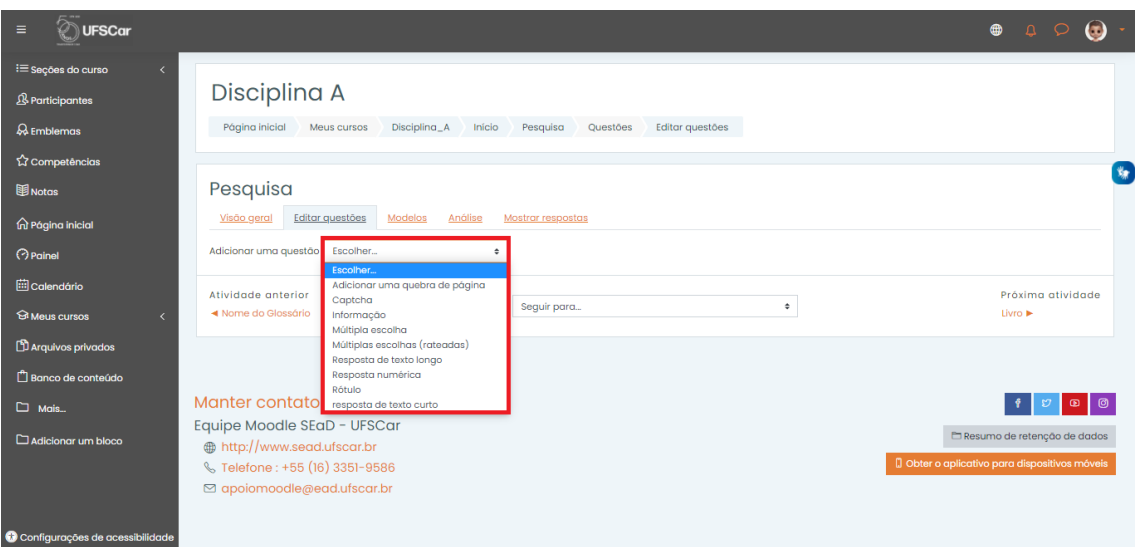

Figura 9. Adicionar uma questão.

Configure as opções de acordo com suas necessidades. Na opção **Esconder a opção não selecionado**, recomendamos selecionar a opção **Sim** para esconder a opção **Não selecionada** na questão.

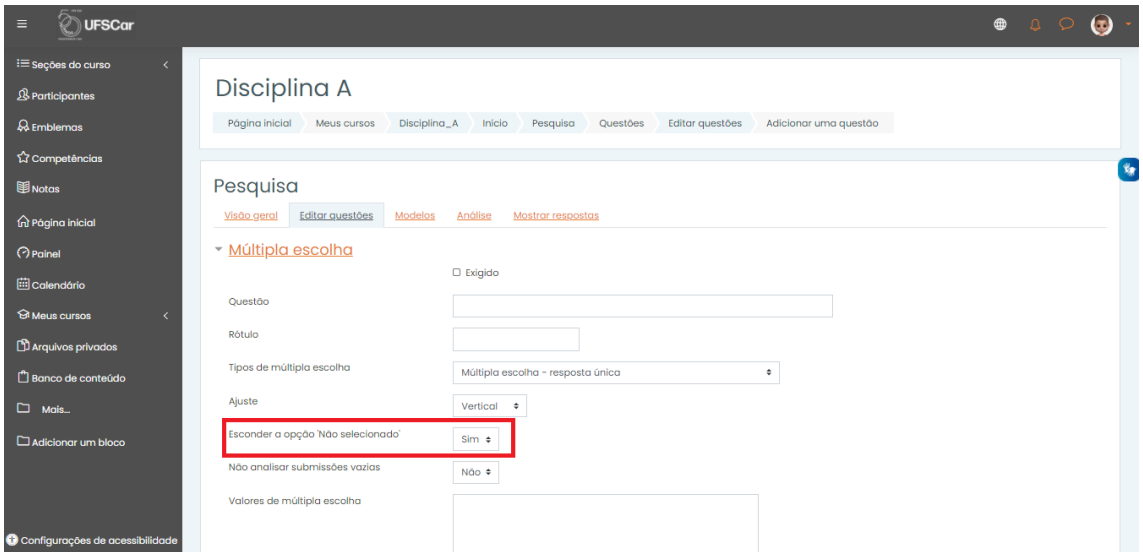

Figura 10. Esconder a opção 'Não selecionado'.

No campo **Valores de múltipla escolha**, redija as alternativas utilizando uma linha para cada resposta. Para outras opções, consulte as informações do ícone de Ajuda.

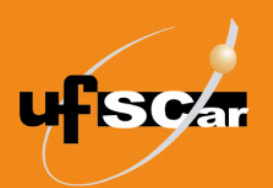

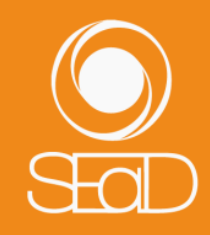

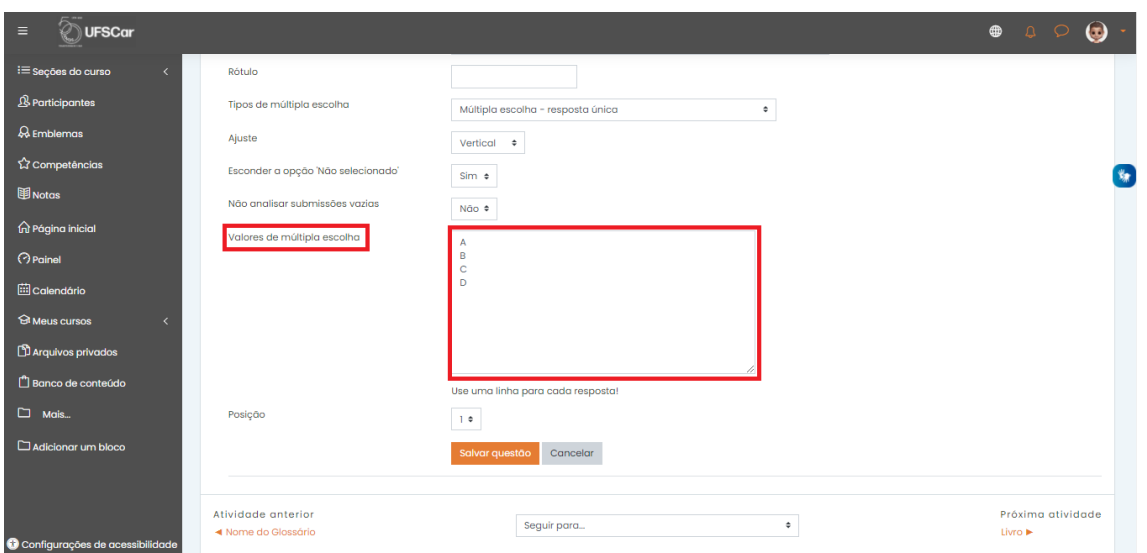

Figura 11. Editar a questão Múltipla escolha.

Ao finalizar as configurações da questão, clique em **Salvar questão**.

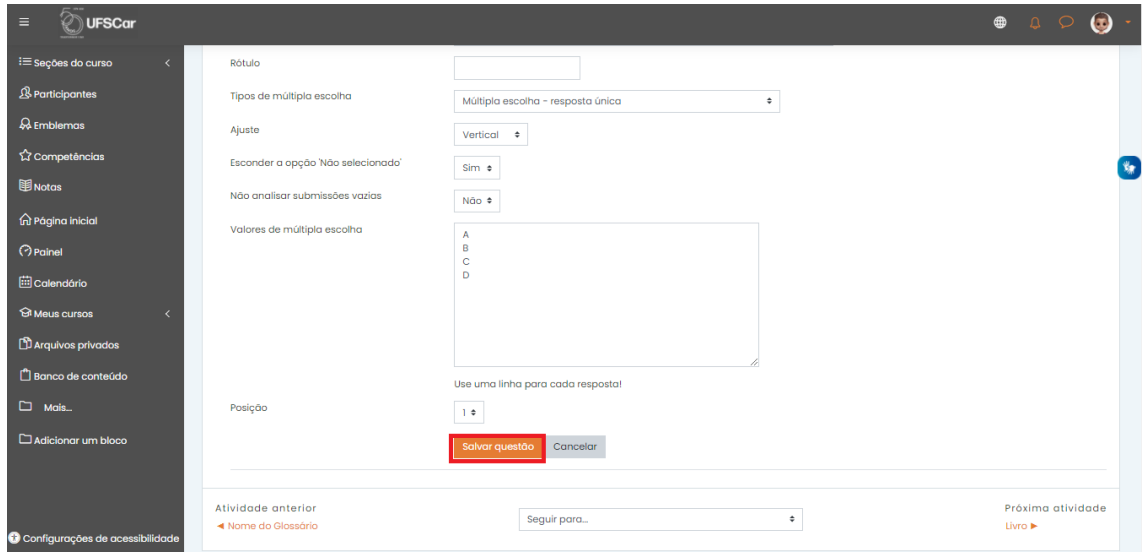

Figura 12. Salvar questão.

Se necessário, continue acrescentando questões à **Pesquisa** ou faça alterações utilizando a barra de edição de cada questão.

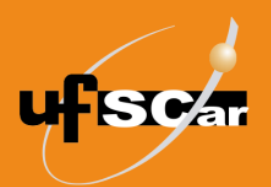

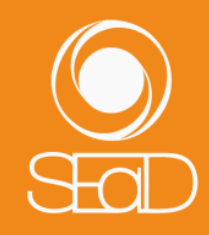

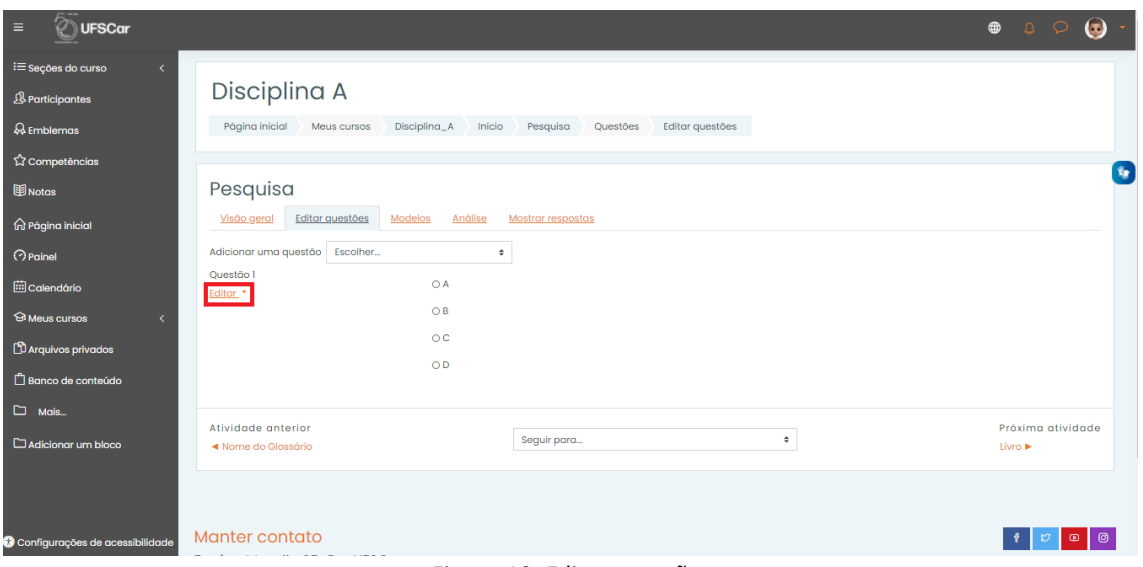

Figura 13. Editar questão.

Para retornar ao ambiente da disciplina, utilize a barra de navegação do Moodle.

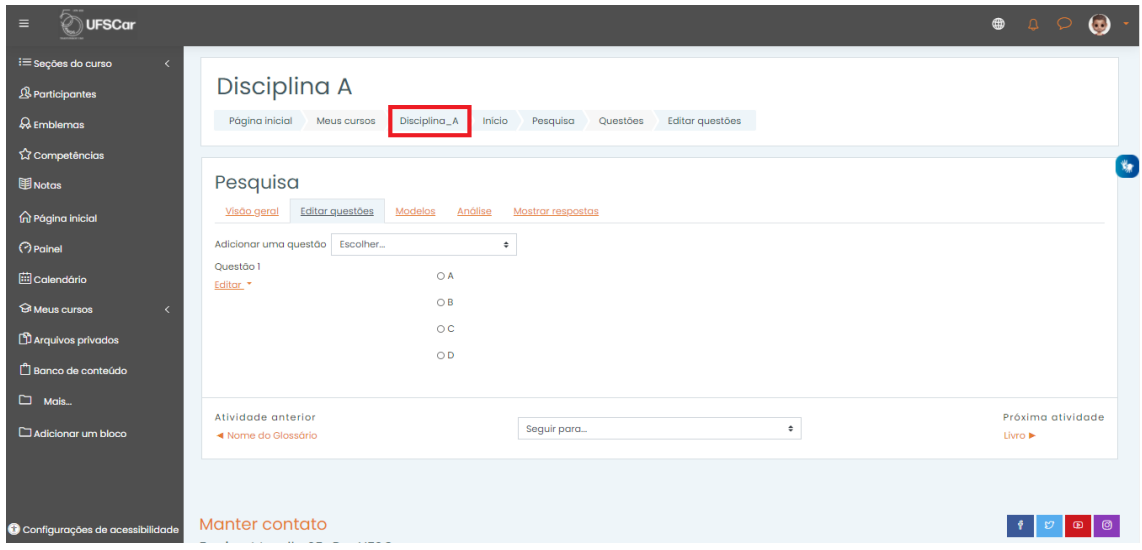

Figura 14. Retornar ao ambiente da disciplina.

Posicione a **Pesquisa** no local que desejar, arrastando o ícone de **Mover recurso**.

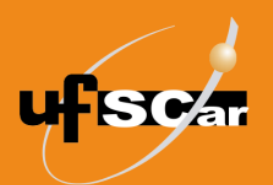

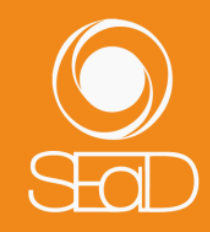

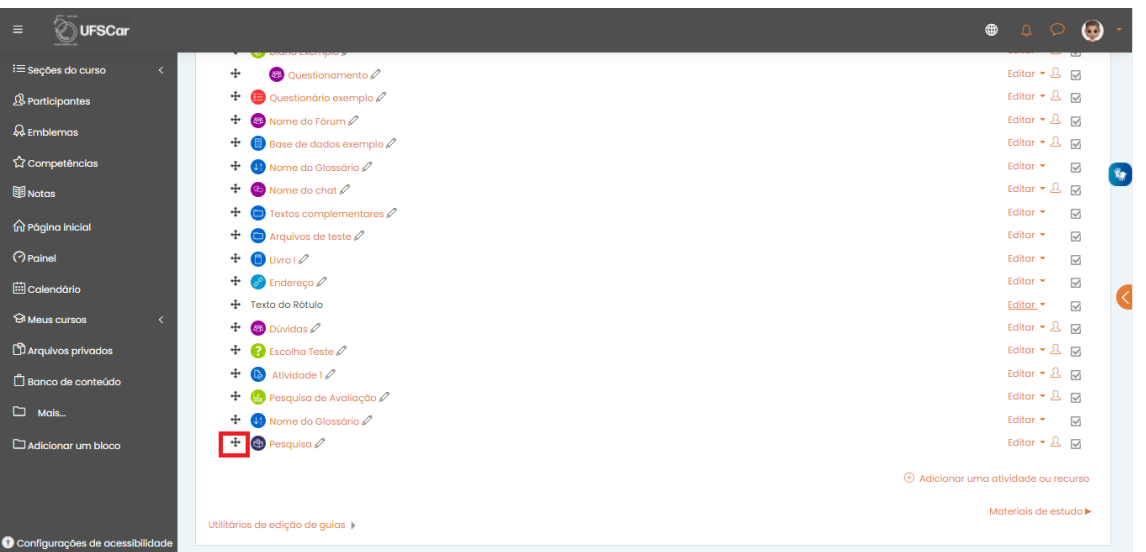

Figura 15. Mover a Pesquisa.

Vejamos o resultado de uma **Pesquisa** já realizada. Para isso, acesse a atividade **Pesquisa** que os alunos já responderam.

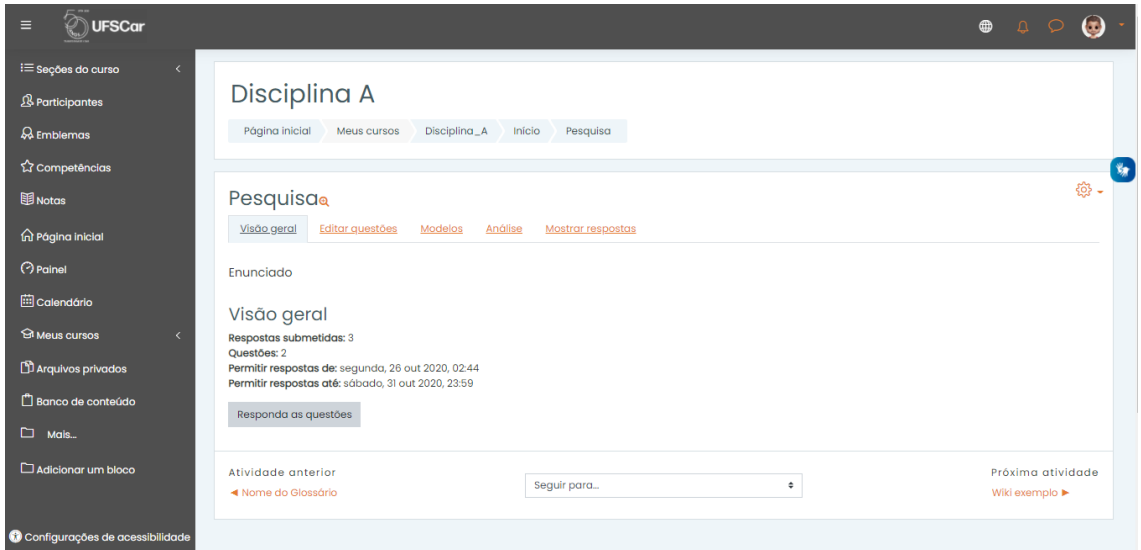

Figura 16. Página inicial da Pesquisa respondida.

Na aba **Análise**, visualize os resultados da **Pesquisa**. Observe que é possível exportar os dados para o formato de planilha.

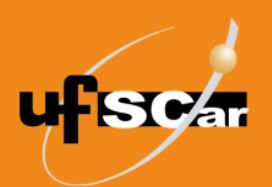

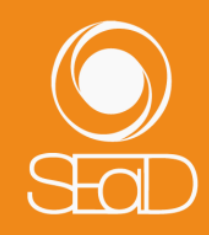

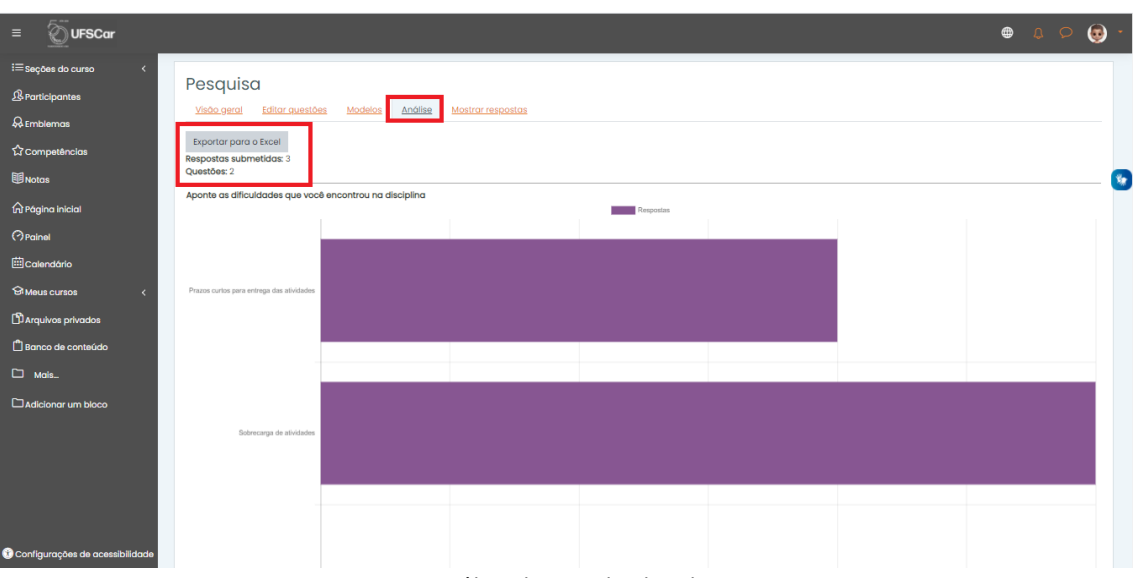

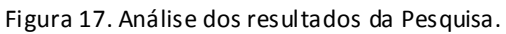

Na aba **Mostrar respostas**, você poderá visualizar as respostas de cada respondente, identificado ou anônimo.

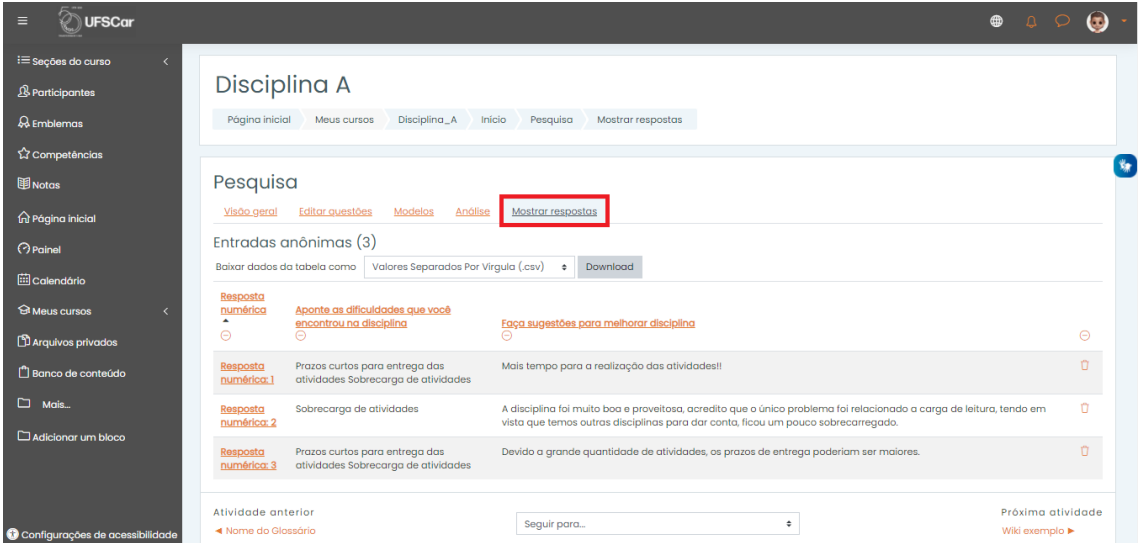

Figura 18. Mostrar respostas da Pesquisa.

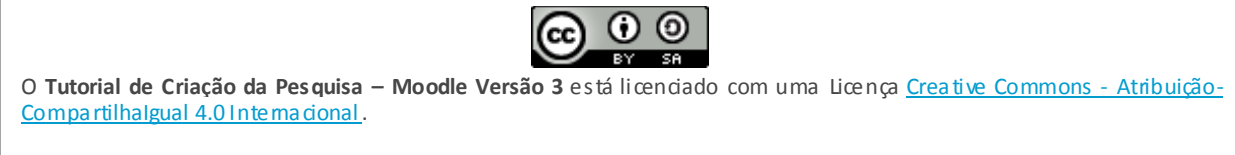